# **ELECOM** Setup Guide

### WRC-2533GHBK-I / WRC-1750GHBK2-I / WRC-F1750ACGH / WRC-1167GHBK2-I WRC-F1167ACG / WRC-1167GEBK-I / WRC-F1167ACF / WRC-733GHBK-I WRC-733GEBK-I / WRC-300GHBK2-I

## Name and function of each part

• Use the side with the LED lamps as the front. Refer to the illustration and set the product into the included stand so that the back of the product fits snugly in the grooves on the stand.

• Use the side with the LED lamps as the top. • Place the product on the included stand so that the product is on top of the center, back part of the stand, and then ensure that the product is steady.

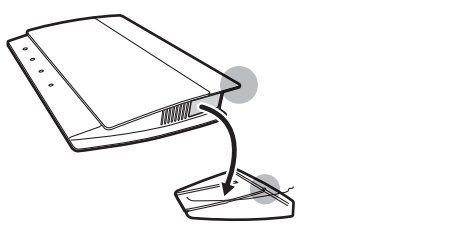

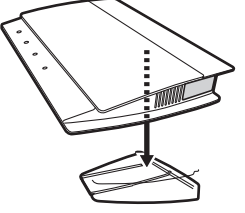

The stand is not fixed to the product. Connect the cables to the product, and then set the product into the stand.

### ◆Vertical orientation → ◆Horizontal orientation

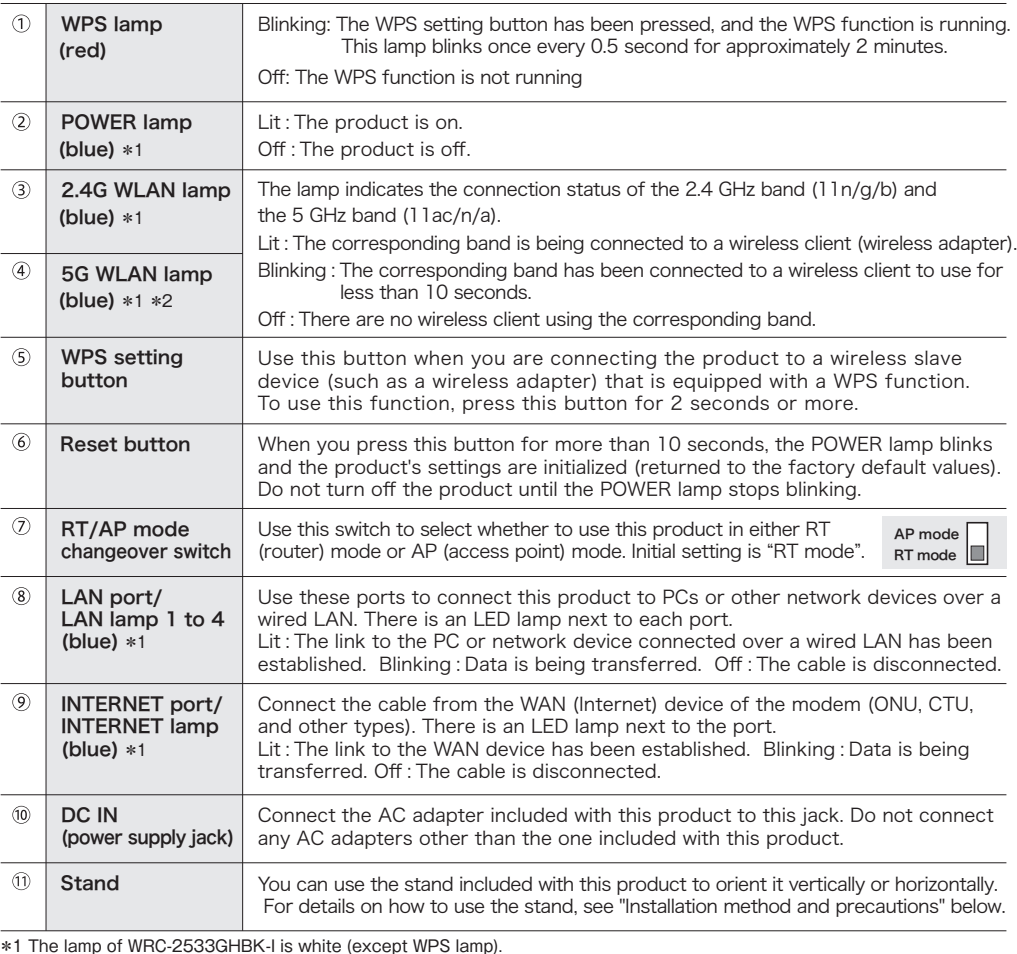

This product can be installed vertically or horizontally. With either orientation, be sure to stabilize the product by setting it into the included stand. Also, with either orientation, take measures to prevent the product from falling over and the cables from being pulled out. The product falling over or the cables being pulled out from the connectors while the product is in operation may lead to malfunctions or data loss.

SSID: 2.4G SSID→elecom2g-XXXXXX 5G SSID→elecom5g-XXXXXX Child net SSID (2.4G only) $\rightarrow$ e-timer-XXXXXX Encryption system : WPA2-PSK (AES) Encryption key (password) : Written on the encryption key label on the product and

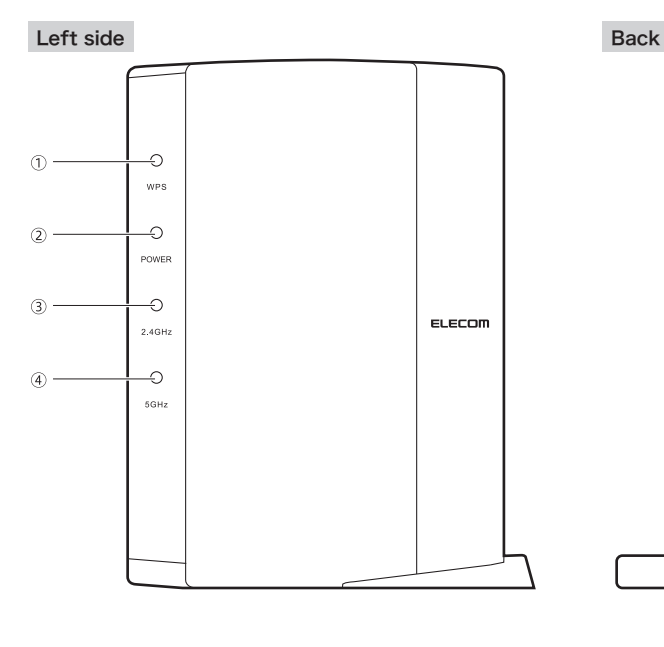

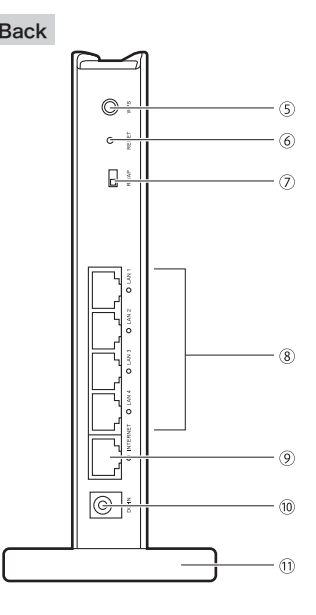

Back  $\circledcirc$  $\left( 0.1\right)$ 

**B** Check the lit status of the lamps.

**Connect the devices.** Refer to the diagram and wire the devices.

Before wiring, check the mode switch on the back of product is on the "RT side". \*Initial setting is "RT AP mode RT mode

User name and password for login

Router body IP address (LAN side)

DHCP server function

■Factory default values related to wired LAN

User name : admin

\*Router and AP mode

DHCP server function : Valid Assignment IP address :

192 168 2 100~192 168 2 200

192 168 2 1 (255 255 255 0)

### ■Factory default values (initial value) related to wireless LAN

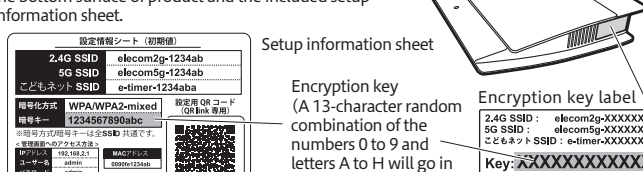

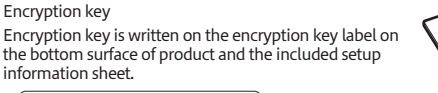

the place of X.)

 the included setup information sheet (see below) \*SSID is written on the included setup information sheet Xs are random half-width characters selected from the numbers 0 to 9 and letters a to f.

We strongly recommend that you change the password (admin).

This manual provides a summary of and the specifications for this product as well as explains this product's usage precautions.

It also contains an FAQ that explains actions you can take if you have problems such as the product malfunctioning.

# How to install this product (wireless router)

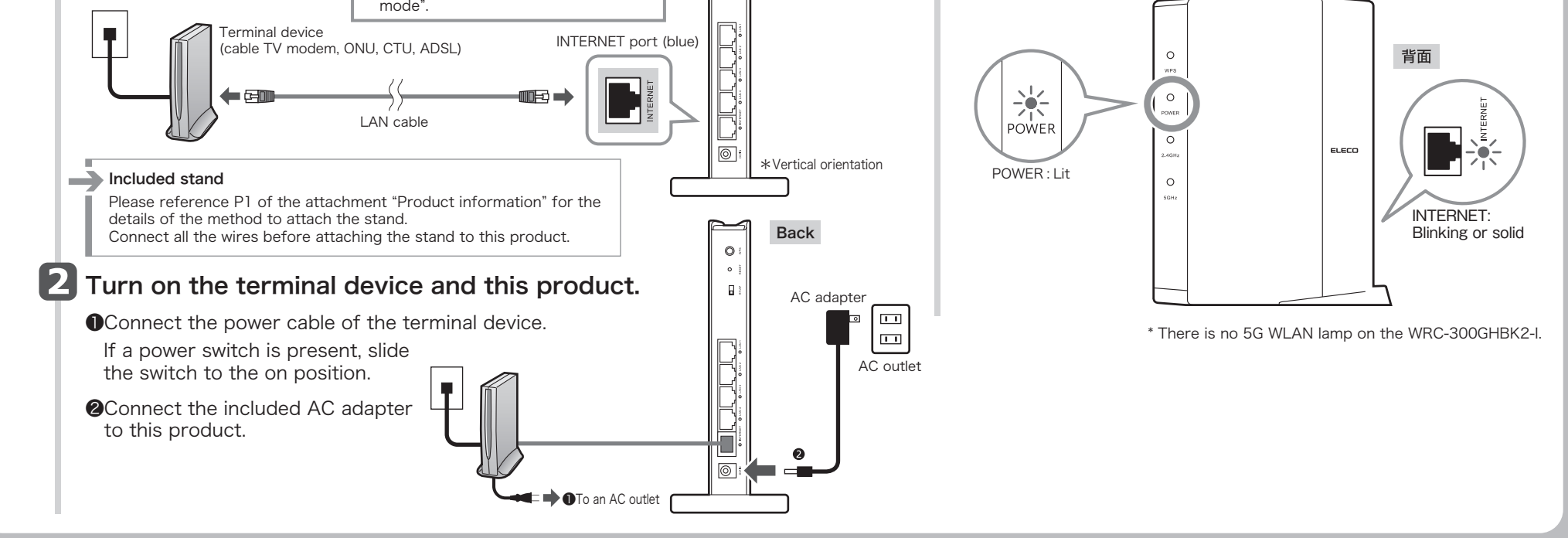

Key: XXXXXXXXXXXXX

• Check that the lamps on the modem or similar device and this product are lit correctly.

\*1 The lamp of WRC-2533GHBK-I is white (except WPS lamp). \*2 There is no 5G WLAN lamp on the WRC-300GHBK2-I.

## Primary specification and factory default values (initial value) Installation method and precautions

### ■The factory default values of setting utility

# How to connect to the Internet

# Configuring settings from smartphones and tablet PC's

● If you can connect to the Internet, the settings are complete. **F1** Open a web browser.

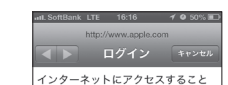

● If the screen on the right is displayed, tap [Connect to the Internet], and then proceed to Procedure 2

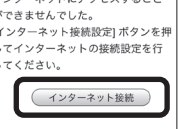

・Use only half-sized lowercase letters.

When static IP screen is displayed 192.168.2.1/mobile.asp C Enter the address or other information ■お使いの回線は、PPPoE回線です。ご契<br>約のプロバイダ様から提供されている、認<br>証ID(ユーザー名)・認証パスワード(パ<br>スワード)を入力し、『次へ』をクリック<br>スワード・\* provided by the provider and tap [Next]. 本製品の上位にもルータが設置されていま 。<br>こでは、このまま『次へ』をクリックI - <br>- インターネットに接続します。<br>自宅サーバ等、高度なネットワーク技術を<br>必要とする使い方をされる場合、本製品を DHCP line Tap [Next]. |<br>| してください。<br>|ユーザー名は、"@"以降も必ず入力する必要があります。<br>|要があります。 PPPoE line APモードに変更した方が より良い性能か<br>発揮される場合があります。 Enter the "User name" and "Password" <sub>元年にイン</sup>物ロッシン。。<br>通常のインターネット接続/ネットゲーム<br>等のご利用の場合は、このままのモード<sup>-</sup></sub>  $1 - 7 - 4$ provided by the provider and tap [Next]. 問題ありませ/ | 次へ 戻る 次へ (Ex) userid123**@elecom.net CAB** 

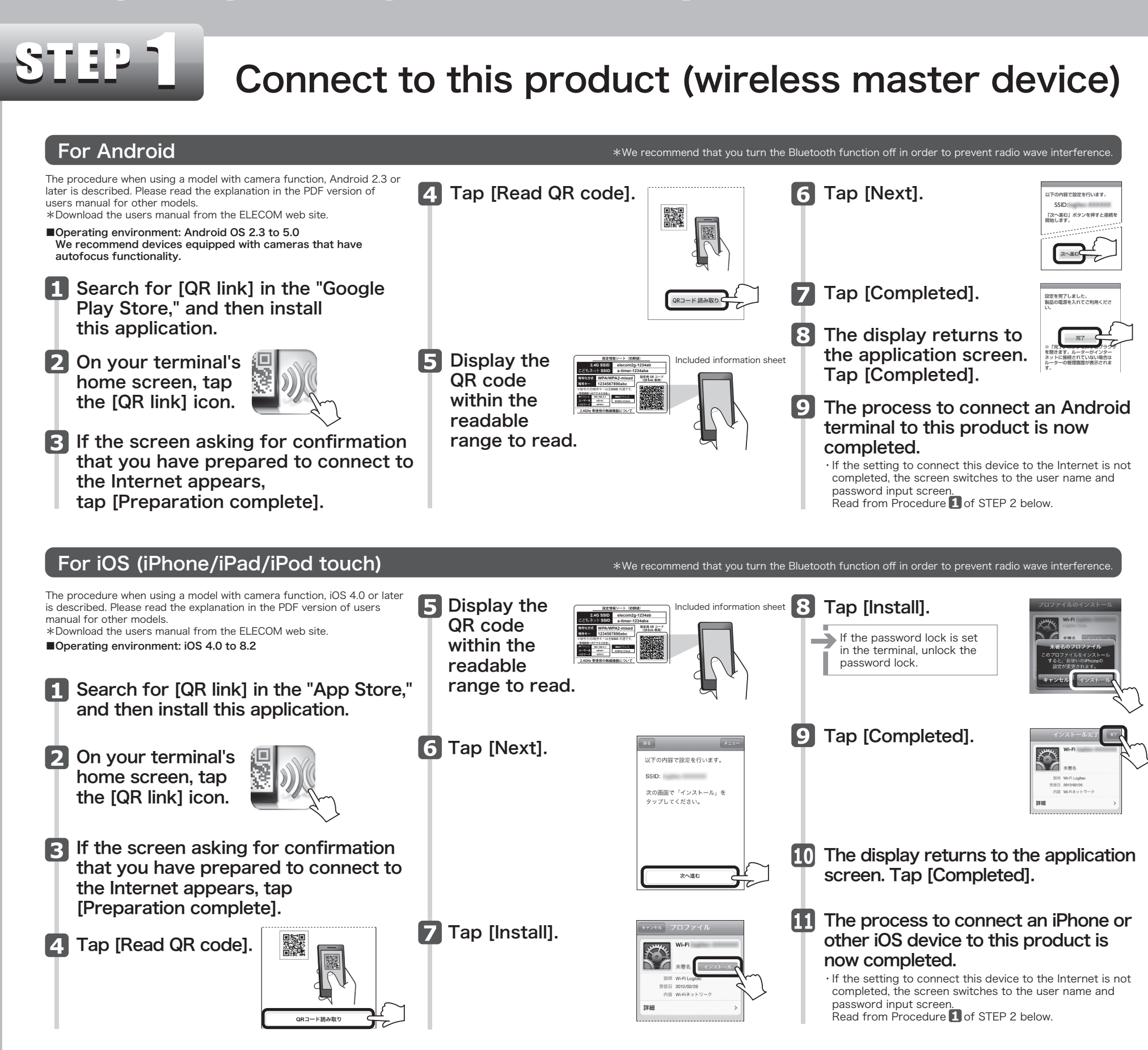

**2** Enter "admin" for both the user name and the password, and then tap [Login].

**R** Tap [Start] and follow the on-screen instructions to configure the settings.

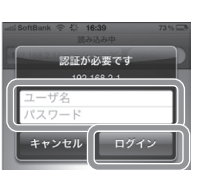

 $\blacklozenge$  DHCP line One of the following screens will be displayed, depending on the line you use.

**IF** If the screen on the right is displayed, the connection to the Internet is completed.

WRC-2533GHBK-I/WRC-1750GHBK2-I/WRC-F1750ACGH/WRC-1167GHBK2-I/WRC-F1167ACG/WRC-1167GEBK-I/WRC-F1167ACF/WRC-733GHBK-I/WRC-733GEBK-I/WRC-703GEBK-I/WRC-703GEBK-I/WRC-200GHBK2-I セットアップガイド英語版 2016年4月15日 第3版 エレコム株式会社 ©2016 ELEC

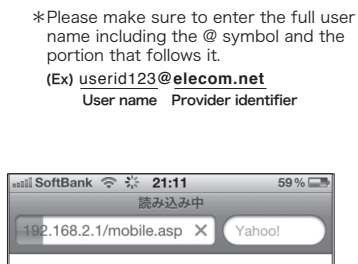

インターネット接続が完了しました! インターネット接続設定が終了となります ので、画面を閉じてください。

- エレコムの HP を見る

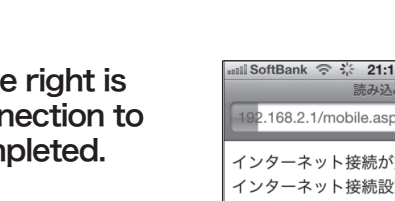

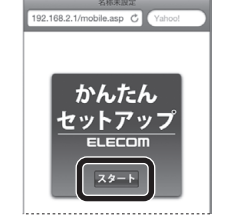